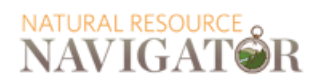

## **Natural Resource Navigator Quick Start Guide**

The Natural Resource Navigator is an on-line, interactive decision support and mapping tool designed to help natural resource managers make climate smart decisions to sustain natural resources. The Natural Resource Navigator aims to facilitate the development of actionable site-specific strategies. Decision makers get concrete recommendations for where and under what circumstances particular adaption strategies should be used. By synthesizing spatial data on resource conditions, non-climate threats, climate change exposure and sensitivity, the Navigator provides a structured process for managers to select the most appropriate climate adaptation options for their particular area or target.

The Navigator consists of three main components:

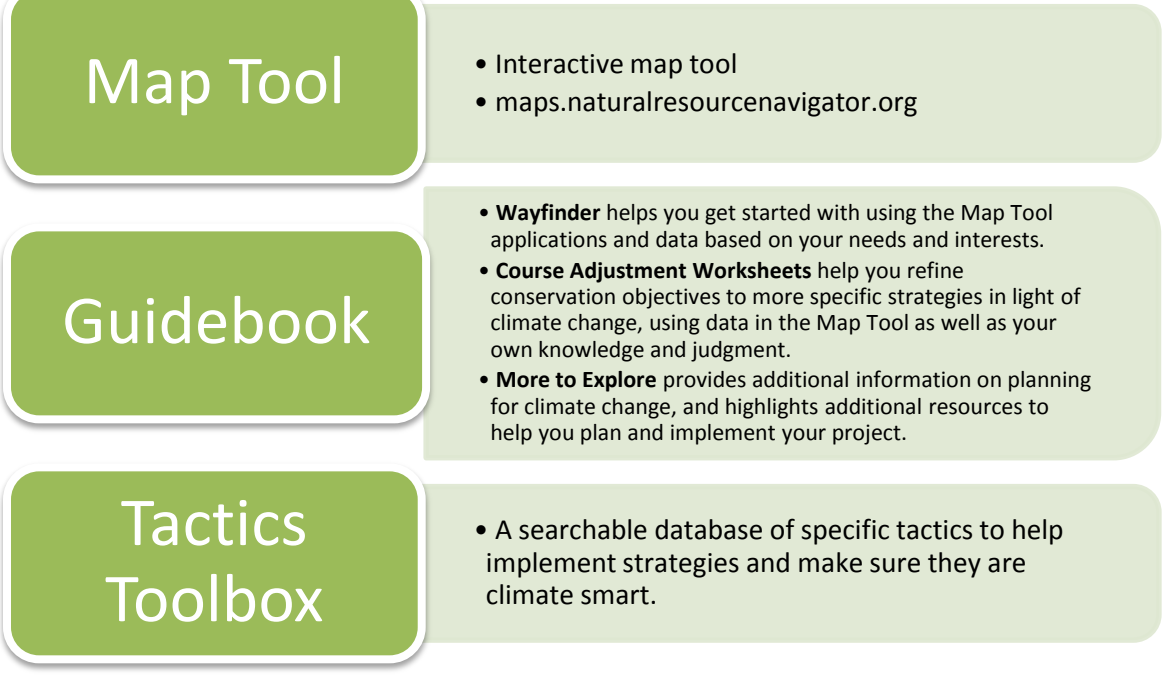

## **How to Use the Navigator Map Tool**

To learn what all of the functions in the Map Tool do, click the **Tour** button in the top navigation bar.

### **Tips/FAQs**

- **How do I search for a data layer?** Type a word in the bar at the top of the Map Layers window.
- **How do I view multiple layers more easily?** Orange icons next to each data folder open a slider that adjusts the transparency of all layers in that folder.
- **How do I change the basemap?** Several different options are available that may make viewing of certain layers easier. Click the drop-down in the upper right corner to change the selection.
- **How do I view the legend?** Whatever you clicked on last should appear at the top of the legend. Expand the window or scroll down to see multiple layers.
- **How do I expand the legend?** Click and drag the bottom right corner.
- **How do I view more map information?** Simply click the map and a popup will show detail for the displayed layers in that location. Click the arrows next to the layer name to show all available attributes.

# **Natural Resource Navigator Quick Start Guide**

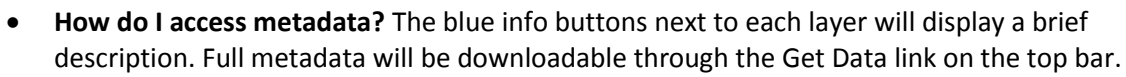

- **How do I download data?** Data that we are able to distribute will be available through the Get Data link on the top bar. Third party data will be linked back to the original source.
- **How do I save my work so I can come back to it?** Use the Save & Share button near the bottom of the left sidebar. This creates a hyperlink that you can email, embed in a website, or bookmark and return to later.
- **How do I Print?** Export Page (printer icon) button at the bottom of the left sidebar. The Habitat and Species Explorers also have printer buttons at the top right of their windows.
- **How do I launch the Guidebook from within the web map?** Click on the Go To dropdown in the top navigation bar, or click the link in the Launchpad window (click Get Started to display).

#### **Map Layer Organization**

**NATURAL RESOURCE** NAVIGATOR

- Habitat data are organized by Condition, Threat, Exposure, Sensitivity, Recommendations and Supporting Data.
	- o **Current Condition (C)** Current health or status of the target. Deviation from natural range of variation.
	- o **Future Condition/Threat (T)** The future expected trend in condition due to human activities through the 2050s. Future threats may be *ongoing* (having contributed to a past decline in condition that is expected to persist or get worse) or *new* (not previously encountered or significant but expected to cause future declines in condition).
	- o **Direct Climate Change Exposure (E)** The degree of direct changes in climate, such as temperature or moisture regime, that the location or target is predicted to experience.
	- o **Inherent Sensitivity to Climate Change (S)** The degree to which the target is likely to change in response to climate change, based on inherent attributes and additional risk factors SEPARATE from exposure.
- Data used in the Habitat Explorer to generate recommendations are indicated by the word SCORED at the beginning of the layer name.
- Boundaries and Reference and Protection at the top of the list are used to help locate and define project areas.
- Additional data on specific topics are in folders at the bottom, including Climate, Ecosystem Services, Freshwater Flooding, and Land Use/Land Cover.
- Species data are in the bottom folder, organized by taxon and common name. The data types available vary by species.

### **What do the Explorers do?**

The Explorers help to summarize and interpret the data in the Map Layers. Click on the icon on the left navigation bar to launch either one.

- **Habitat Explorer**: Generates custom summaries of stream and forest data for condition, threat, sensitivity and exposure. These are then used to map recommended conservation objectives.
- **Species Explorer**: Summarizes multiple suitable habitat models to generate a list of species potentially present within a hexagonal unit. Includes climate vulnerability and future habitat data for some species. Download a tabular summary for the state, print custom species lists, and view habitat maps.